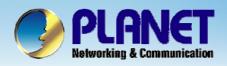

# VoIP Analog Telephone Adapter

VIP – 156 / 156PE / 157 / 157S SIP Server Install Procedure

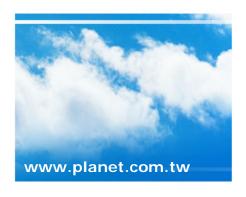

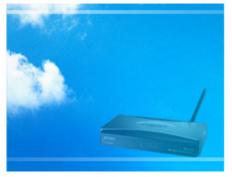

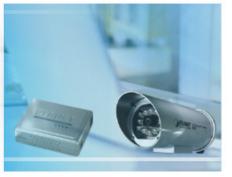

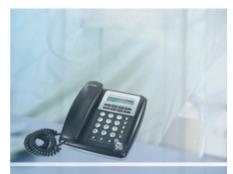

Copyright © PLANET Technology Corporation. All rights reserved.

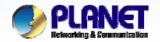

## **Smart WiFi Phone Quick Configuration**

**ACTIVATING IP POWER** 

### Scenarios explain: SIP Proxy Mode

We're using the free SIP proxy server FWD & EasyCall to perform the calling party. Please refer to the following descriptions and insert proper SIP registration information into the VIP-156 for establish the voice communications.

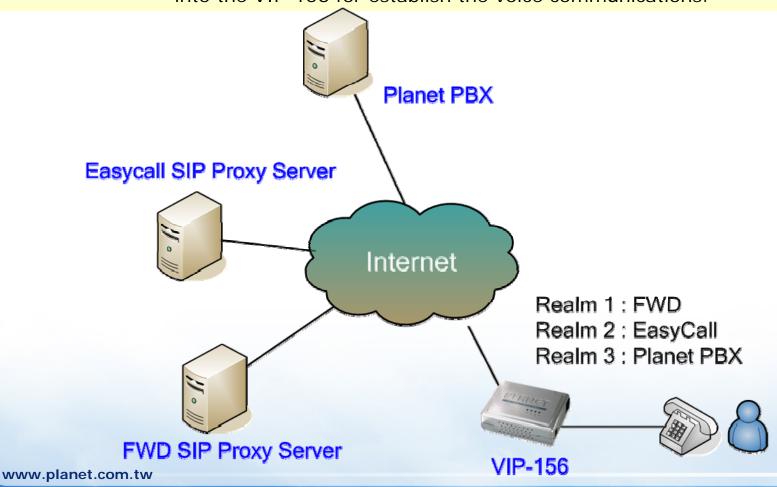

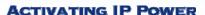

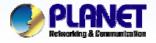

| You could set informati | on of service domains in this page. | 1 |
|-------------------------|-------------------------------------|---|
| Realm 1 (Default)       |                                     |   |
| Active:                 | ⊙ On ○ Off                          |   |
| Display Name:           | 288925                              |   |
| Line Number:            | 288925                              |   |
| Register Name:          | 288925                              |   |
| Register Password:      | •••                                 |   |
| Domain Server:          | fwd.pulver.com                      |   |
| Proxy Server:           | fwd.pulver.com                      |   |
| Outbound Proxy:         |                                     |   |
| Status:                 | Registered                          |   |
| Realm 2                 |                                     |   |
| Active:                 | ⊙ On ○ Off                          |   |
| Display Name:           | 655768                              |   |
|                         |                                     |   |
| Line Number:            | 655768                              |   |
| Register Name:          | 655768                              |   |
| Register Password:      | •••••                               |   |
| Domain Server:          | sip.easycall.pl                     |   |
| Proxy Server:           | sip.easycall.pl                     |   |
| Outbound Proxy:         |                                     |   |
| Status:                 | Registered                          | _ |

After logging in the ATA, Click the [SIP Setting -> Service Domain] to input your SIP account.

Realm 1 (Default)

Active : On

Display Name: 288925 Line Number: 288925 Register Name: 288925 Register Password: xxx

Domain Server: fwd.pulver.com
Proxy Server: fwd.pulver.com

Realm 2
Active : On

Display Name: 655768 Line Number: 655768 Register Name: 655768

Register Password: xxxxxx

Domain Server: sip.easycall.pl

Proxy Server: sip.easycall.pl

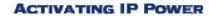

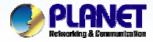

| Realm 3            |               |
|--------------------|---------------|
| Active:            | ⊙ On ○ Off    |
| Display Name:      | 300           |
| Line Number:       | 300           |
| Register Name:     | 300           |
| Register Password: | •••           |
| Domain Server:     | 210.66.155.70 |
| Proxy Server:      | 210.66.155.70 |
| Outbound Proxy:    |               |
| Status:            | Registered    |

Realm 3

Active : On

Display Name: 300 Line Number: 300 Register Name: 300

Register Password: 123

Domain Server: **210.66.155.70**Proxy Server: **210.66.155.70** 

Submit Reset

2

After confirming the modification you've done, Please click on the **Submit** button to apply settings.

This page inform user important information.

#### Configure OK.

You have to save and reboot the VoIP to effect those changes.

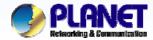

VoIP Phone Adapter Configuration Menu

**Phone Book** 

**Phone Setting** 

Network

SIP Settings

NAT Trans.

**Advanced Settings** 

System Auth.

Save & Reboot

System Settings

Reboot without Saving

This page inform user important information.

#### Configure OK.

System will reboot automatically to effect those changes and please wait for a moment while rebooting....

3

Browser to Save & Reboot menu to reboot the machine to make the settings effective.

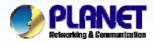

| Realm 1 (Default)  |                |   |
|--------------------|----------------|---|
| Active:            | ⊙ On ○ Off     |   |
| Display Name:      | 288925         |   |
| Line Number:       | 288925         | 4 |
| Register Name:     | 288925         |   |
| Register Password: | •••            |   |
| Domain Server:     | fwd.pulver.com |   |
| Proxy Server:      | fwd.pulver.com |   |
| Outbound Proxy:    |                |   |
| Status:            | Registered     |   |

You can see the Register Status in the Status item. If the item shows "Registered", then your Phone Adapter is registered to the ISP, you can make a phone call directly.

#### Note:

When Registered success, you can try dial **613**, connect to **FWD ECHO TEST**, to test the SIP communication.

- Step 1. Pickup up the telephone set
- Step 2. Press the telephone keypad, input 613
- Step 3. You can hear around three times back tone.
- Step 4. Then you'll hear the echo test voice.

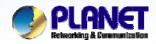

#### Switch the realm (Registration Proxy Server):

ATA can register to three different SIP Proxies at the same time. It can receive any one of different SIP accounts incoming call, and it can switch to any one SIP accounts for making calls through input the switch code.

#### Realm switch code:

1 \* : Realm 1 ---- FWD

2 \* : Realm 2 ---- EasyCall

3 \* : Realm 3 ---- Planet PBX

#### For example:

#### 1.From FWD switch realm to EasyCall

The default is Realm 1, Input the 2\* (Follow by the \* key) from keypad and hang up the telephone set. It will switch to Realm 2, and it can make the SIP calls via realm 2.

Step 1. Pick up the telephone set

Step 2. Press the telephone keypad, input the 2\*

Step 3. Hang up the telephone set (It will switch to EasyCall)

Step 4. Pick up the telephone set

Step 5. Press the telephone keypad, and dial 00 + number of country

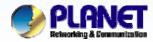

#### For example:

#### 2. From EasyCall switch realm to PLANET IPX-2000

Just now is Realm at EasyCall account, Input the 3\* from keypad and hang up the telephone set. It will switch to PLANET PBX, and it can make a sip calls via PLANET PBX.

- Step 1. Pick up the telephone set
- Step 2. Press the telephone keypad, input the 3\*
- Step 3. Hang up the telephone set (It will switch to PLANET IPX-2000)
- Step 4. Pick up the telephone set
- Step 5. Press the telephone keypad, input the 6666 (Voice Mail)

#### Note:

The mentioned parameters and network settings in this sample should be carefully modified to meet the real-world applications.

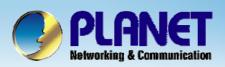

# **ACTIVATING IP POWER**

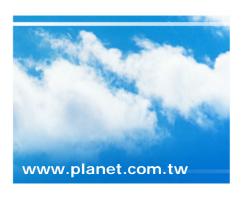

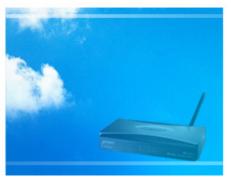

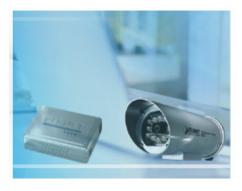

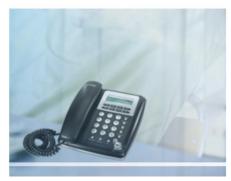